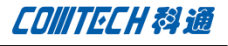

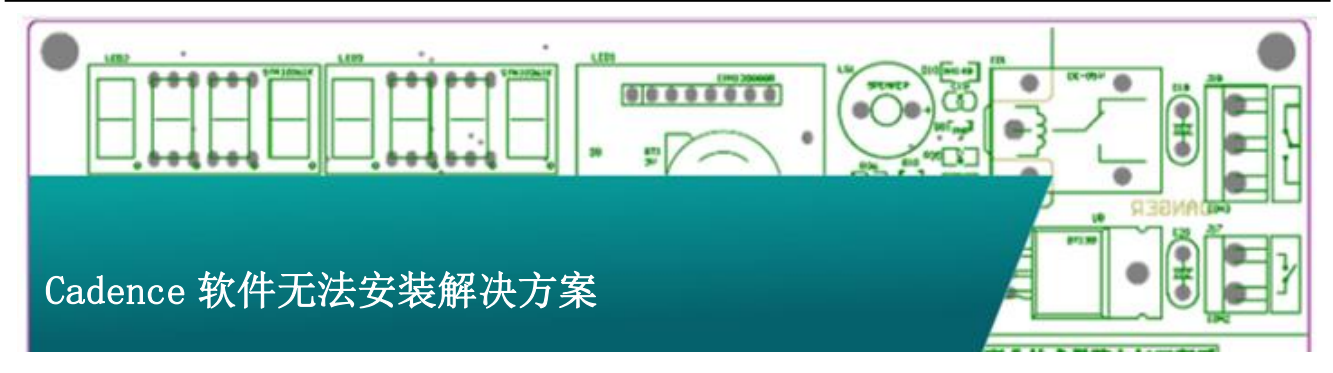

 通常情况下,Cadence SPB 软件安装或者卸载意外终 止以后,再重新安装软件的时候会提示软件已经安装,从而导致 软件无法正常安装。下述方法为 SPB16.0 以上版本的软件无法安 装的解决方法。

一、下面的手动删除安装信息的方法适用于以下 Cadence SPBXX 版本:

SPB16.0

SPB16.01

SPB16.2

SPB16.3

1、在安装目录中找到软件的 GUID, 打开软件的安装程序, 其中 GUID 在安装盘的 setup. ini 中, 查找方法如下。

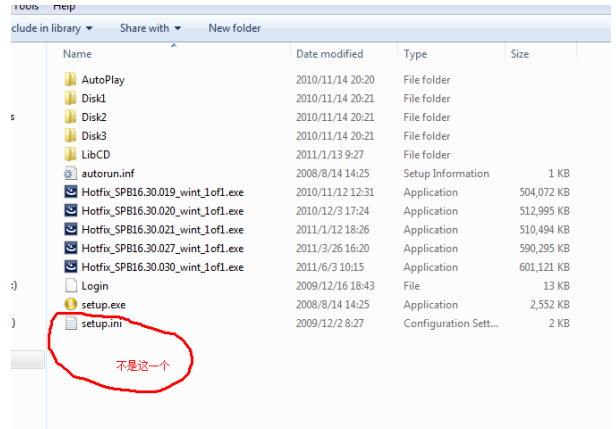

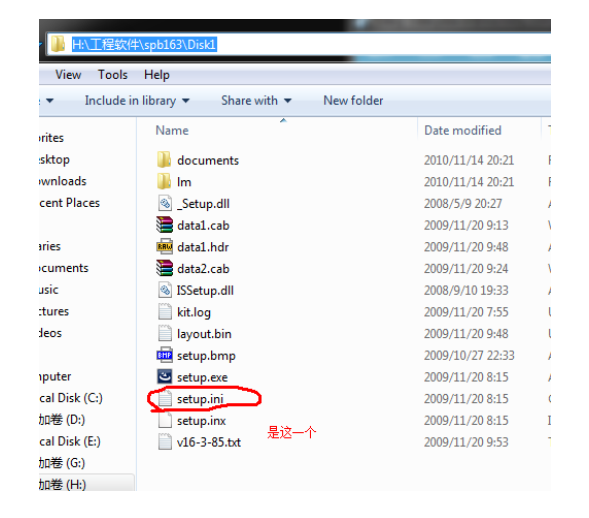

注意软件的安装文件的路径,在 Disk1 中。

2、打开 setup.ini 文件,在 setup.ini 的文件中找到安装文件 的 GUID, 如下图所示

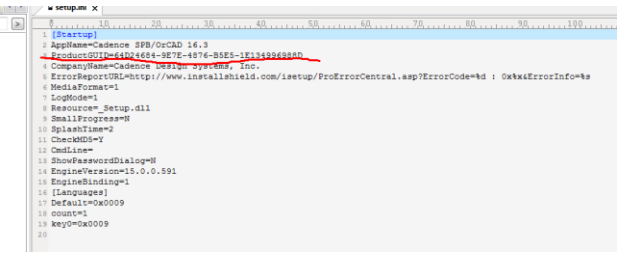

3、在电脑上打开注册表编辑器(开始-运行-输入"regedit"- 回车),

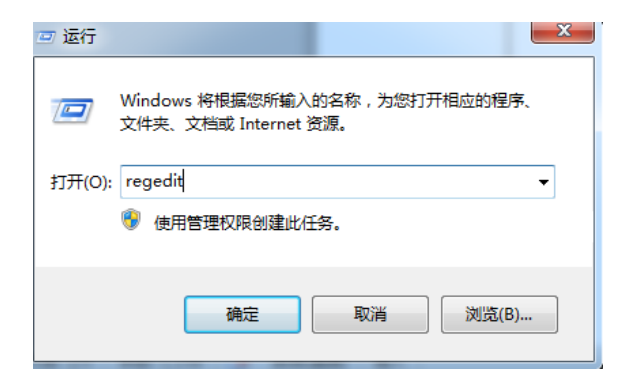

4、注册表编辑中在如下路径中找到 GUID 的找到如下注册表 键值,删除即可!

HKEY\_LOCAL\_MACHINE\SOFTWARE\Microsoft\Windows\Curre ntVersion\Uninstall\{GUID}

把这个 GUID 删除掉就可以了!

二、以下程序为 16.5 手动清理安装信息的方法。

对于 Window7 32 位手动清理安装信息的方法跟上边所述的 方法是一致的,对于 Window7 64 位的系统,查找 GUID 的方式同 上述方法一致,但是打开注册表编辑器以后查找注册表中软件 GUID 的路径却是不同的。打开注册表编辑器以后依下述路径查找 GUID。

Computer\HKEY\_LOCAL\_MACHINE\software\wow6432node\Mi crosoft\Windows\Currentversion\Uninstall\{GUID}

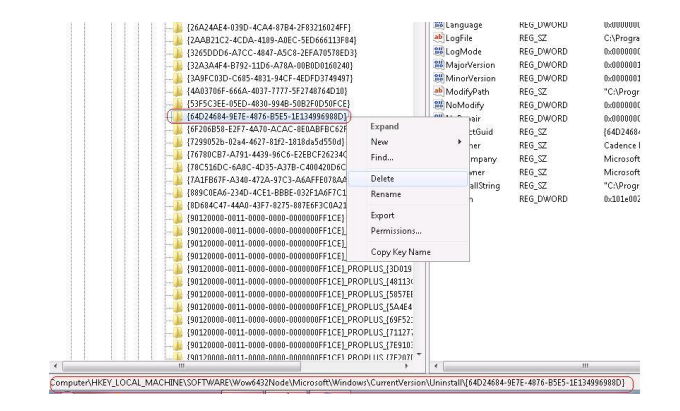

三、如果上述方法仍然无法解决的话,请下载这个解决方案 同网页的附件"installation\_setup\_utility"这个小软件。

下载以后解压缩,直接运行即可,打开以后接受许可等信息, 到如下界面。

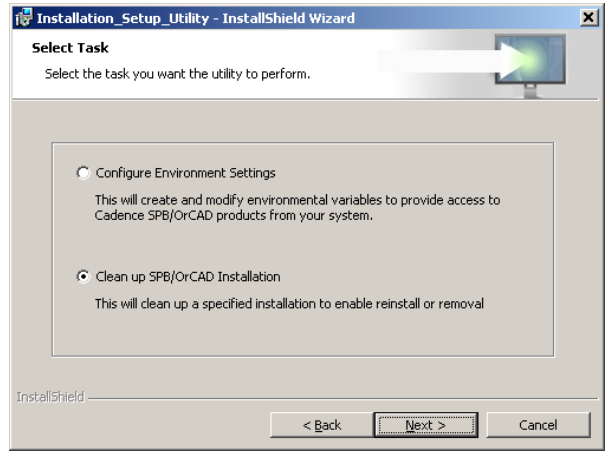

点击 Next 进入下一步去选择要清理安装信息的版本。

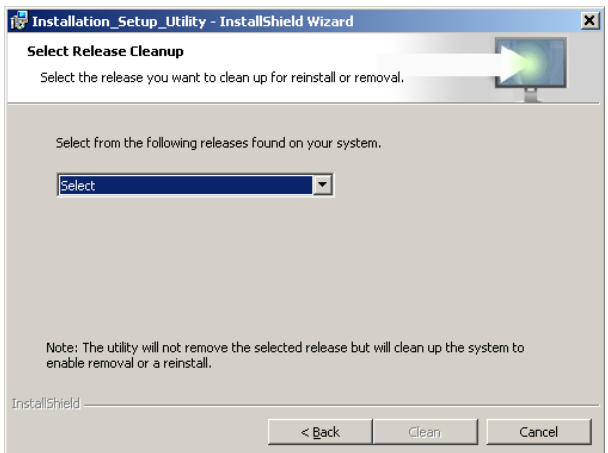

在"Select"中选择要清理安装信息的版本点击"Clean", 即可清理安装信息。

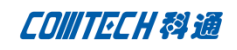

|                    | Specify the settings to access a Cadence SPB/OrCAD installation<br>Installation location of SPB/OrCAD Release (CDSROOT)<br>C:\Cadence\SPB_16.5\ | Change |
|--------------------|----------------------------------------------------------------------------------------------------|--------|
|                    |                                                                                                    |        |
|                    |                                                                                                    |        |
|                    | <b>Working Directory (HOME)</b><br>C:\SPB_Data\                                                                                                 | Change |
|                    | Configure environment settings for:                                                                                                    |        |
| Only for me (matt) | O Anyone who uses this computer (all users)                                                                                                    |        |

点击"下一步"来配置更多的信息。

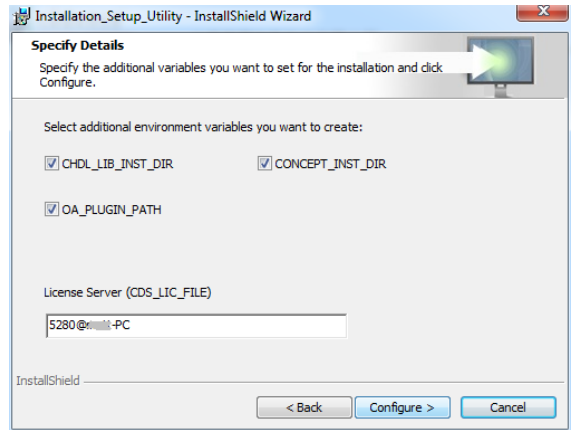

点击"Configure"进行配置,并结束。

# Comtech 解决方案

- Cadence PCB 设计平台建设
- ECAD/CIS 库平台建设
- Allegro 软件二次开发
- PCB 项目设计及仿真外包服务
- Cadence 软件培训服务

#### Comtech 优势

- 实力雄厚的资深技术团队,多名 10 年以上经验的 FAE
- 丰富的 PCB 设计/EDA 平台建设等实践经验
- 出色的二次开发能力,为客户提供各种定制化开发需求
- 高效的技术服务平台,通过电话/邮件/Web/BBS,及时帮客 户解决各类软件使用/设计相关问题
- 实战指导、项目现场支持等特色服务
- 最新技术资料下载客户专享通道,包括软件使用技巧、设 计经验、国外技术文献翻译等
- 为客户提供量身定制的全面的针对性培训服务

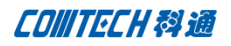

# **联系方式:**

**总部:深圳市南山区高新科技园高新南九道 55 号微软科通大厦 11 楼 电话:0755-26988221/26743210**

## **产品经理**

联系人:王先生 手机:18049720018 电话:021-51696680-8063 传真:021-52370712 邮件: Cadence@comtech.com.cn 地址:上海市徐汇区桂林路 406 号华鑫商务中心 2 号楼 7 层 03-04 室 邮编: 200050

# **华东地区分部**

- 联系人: 陈先生
- 电话:021-51696680-8057
- 手机:18017922811
- 传真:021-52370712
- 邮件: PeterChen@comtech.com.cn
- 地址:上海市徐汇区桂林路 406 号华鑫商务中心 2
- 号楼 7 层 03-04 室
- 邮编: 200050

#### **华南及西部地区分部**

- 联系人: 谭先生 手机:15920086575
- 电话:0755-26744082
- 传真:0755-26988238
- 邮件: TerryTan@comtech.com.cn
- 地址:深圳市南山区高新科技园高新南九道 55 号微 软科通大厦 10 楼 邮编: 518057

#### **华北地区分部**

联系人:王先生 手机: 18049720018 邮箱: cadence@comtech.com.cn 地址:北京市海淀区海淀北二街 8 号中关村 SOHO B 座 909-910